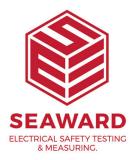

## How to configure users on your Apollo series?

The following document is intended to be a troubleshooting guide to help you to add or delete user settings on your Apollo Series. Please check all aspects of this before contacting the technical support helpline.

1. Please register your Apollo to receive an additional 12 months warranty plus full access to Product Support. You can do this at <u>www.seaward.com/warranty24</u> or by completing the form in the "Care and Support" card and returning by post.

2. Please ensure your Apollo has the latest firmware installed, to do this please see the following link: <a href="http://www.seaward.com/apollo-series-firmware">www.seaward.com/apollo-series-firmware</a>

Note: All Apollo Series instruments have one default "Admin" account. The Apollo 400 has one additional user account, whereas the Apollo 500 and 600 have up to 50 user accounts available.

## Configuring your Apollo 400 user accounts:

1. From the Apollo "Home Screen" 🔍 select menu/options, function key "F4"

2. Select "Users", by selecting number "2" 🤒

3. Select "F3" <sup>3</sup> for user information and "F1" <sup>3</sup> to add a user. Enter the username you would like to appear on labels and reports into the field. Select "F3" to save <sup>1</sup>.

4. Use the arrow keys to select the new "Username" from the dropdown then select the user type (Expert or Novice). Select "F3" to save

5. Select function key "F2" <sup>4</sup>/<sub>4</sub> to Change User. You can then select the new "Username" from the dropdown select "F3" to save <sup>1</sup>/<sub>2</sub>.

6. You can then select your user preferences such as power down time and background and confirm the user changes by selecting "F4" to save  $\fbox$ 

## Configuring your Apollo 500 or 600 user accounts:

1. From the Apollo "Home Screen" î select menu/options, function key "F4" 🐬

2. Select "Users", by selecting number "2" 🤒

3. Select "F3" <sup>3</sup> for user information and "F1" <sup>3</sup> to add a user. Enter the username you would like to appear on labels and reports into the field and enter / confirm the password (if required). Select "F3" to save <sup>1</sup>.

4. Use the arrow keys to select the new "Username" from the dropdown then select the user type (Expert or Novice).Use the blue arrow keys to highlight and select the various user options available to this user (this can be used to restrict access to functions on the instrument). Select "F3" to save

5. Select function key "F2" <sup>2</sup> to Change User. You can then select the new "Username" from the dropdown and confirm the password (if set), select "F3" to save <sup>2</sup>.

6. You can then select your user preferences such as power down time and background and confirm the user changes by selecting "F4" to save  $\fbox$ 

7. Additional functions on the Apollo 500 or 600:

a) <sup>2</sup>Use this button to change the password of the current user – enter the existing password, then the new password before confirming this new

password. Finally select "F3" to save  $\Box$ .

b) <sup>2</sup> This is the delete user button. It will delete whichever user is currently selected in the "Username" dropdown. This is accessed via the user information option <sup>2</sup>. Please note that the admin user cannot be deleted.

c) <sup>See</sup>This is the Copy User function. This will copy the settings and preferences of the current user to a new user account. This is accessed via the user information option <sup>See</sup>.

If you require more help, please contact us at https://www.seaward.com/gb/enquire/.